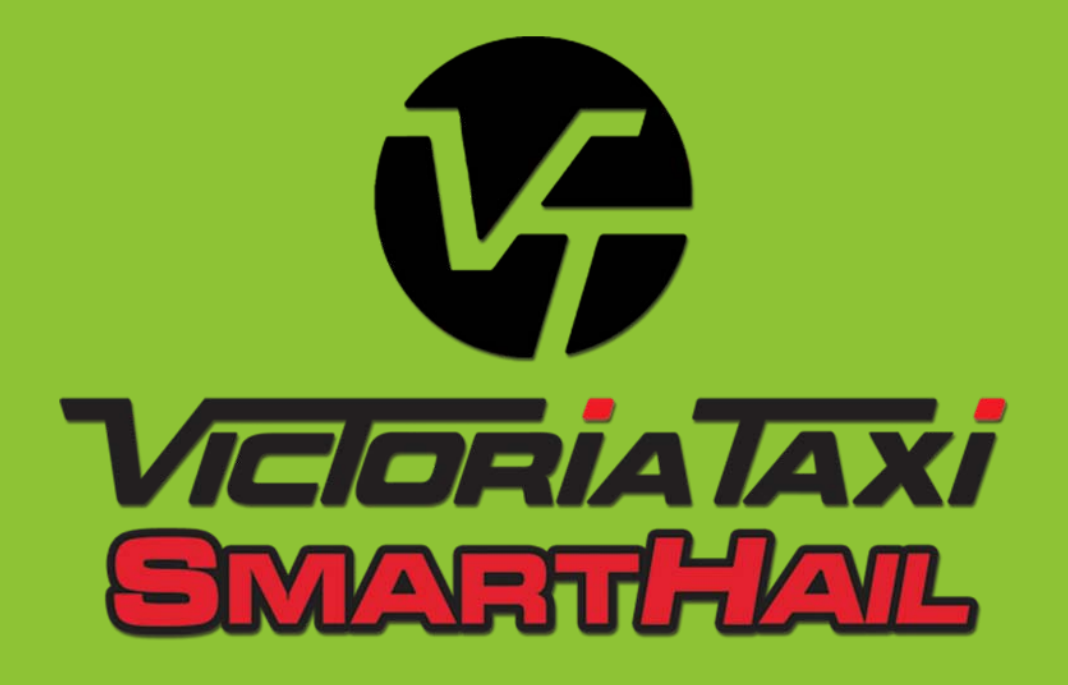

*Booking <sup>a</sup> taxi just got easier!*

### **Welcome to Victoria Taxi Smart Hail App For Android and iPhone**

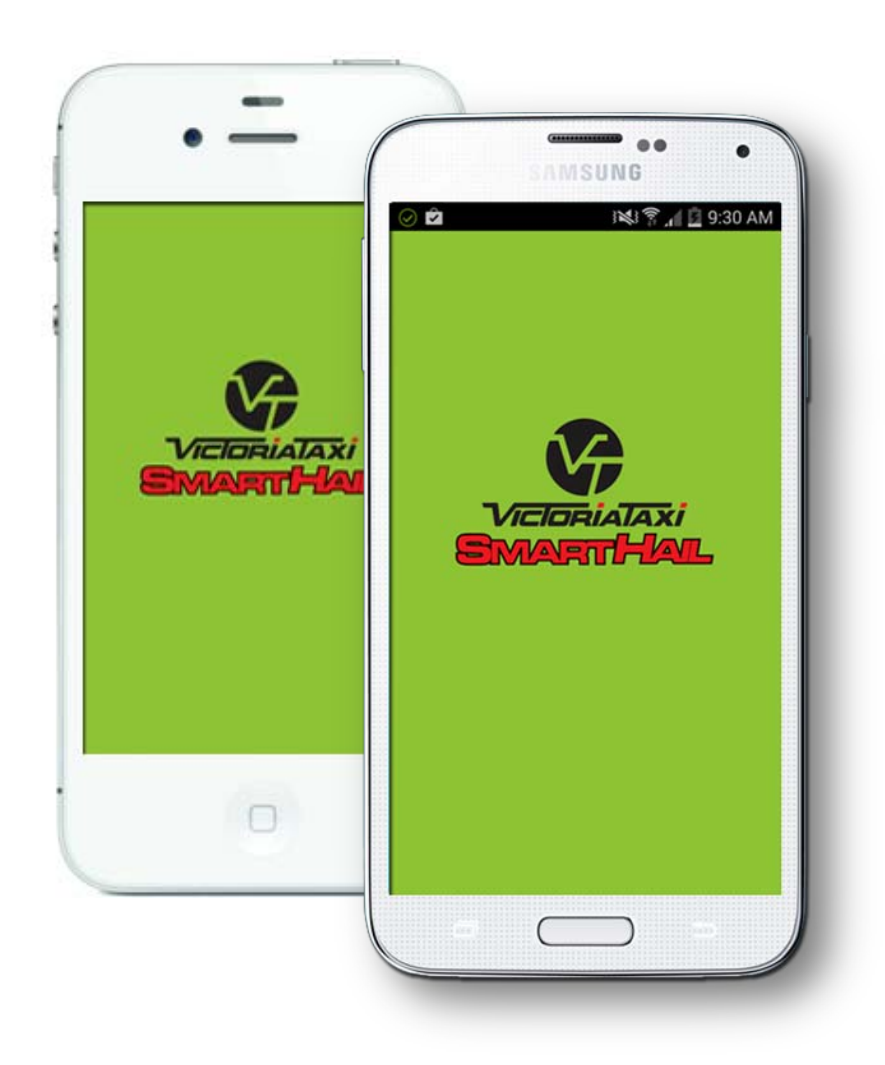

#### **Ordering <sup>a</sup> taxi just got easy!**

For smart phone users you can now order <sup>a</sup> cab direct from your phone.

The APP allows you to track your car through the whole process.

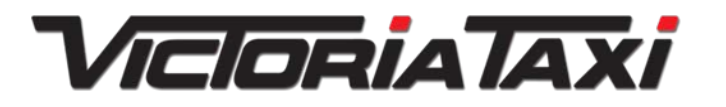

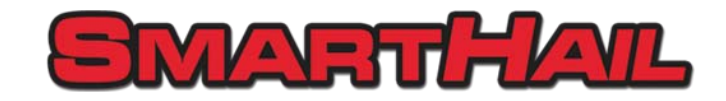

### **Get Started –** *Download Smart Hail App*

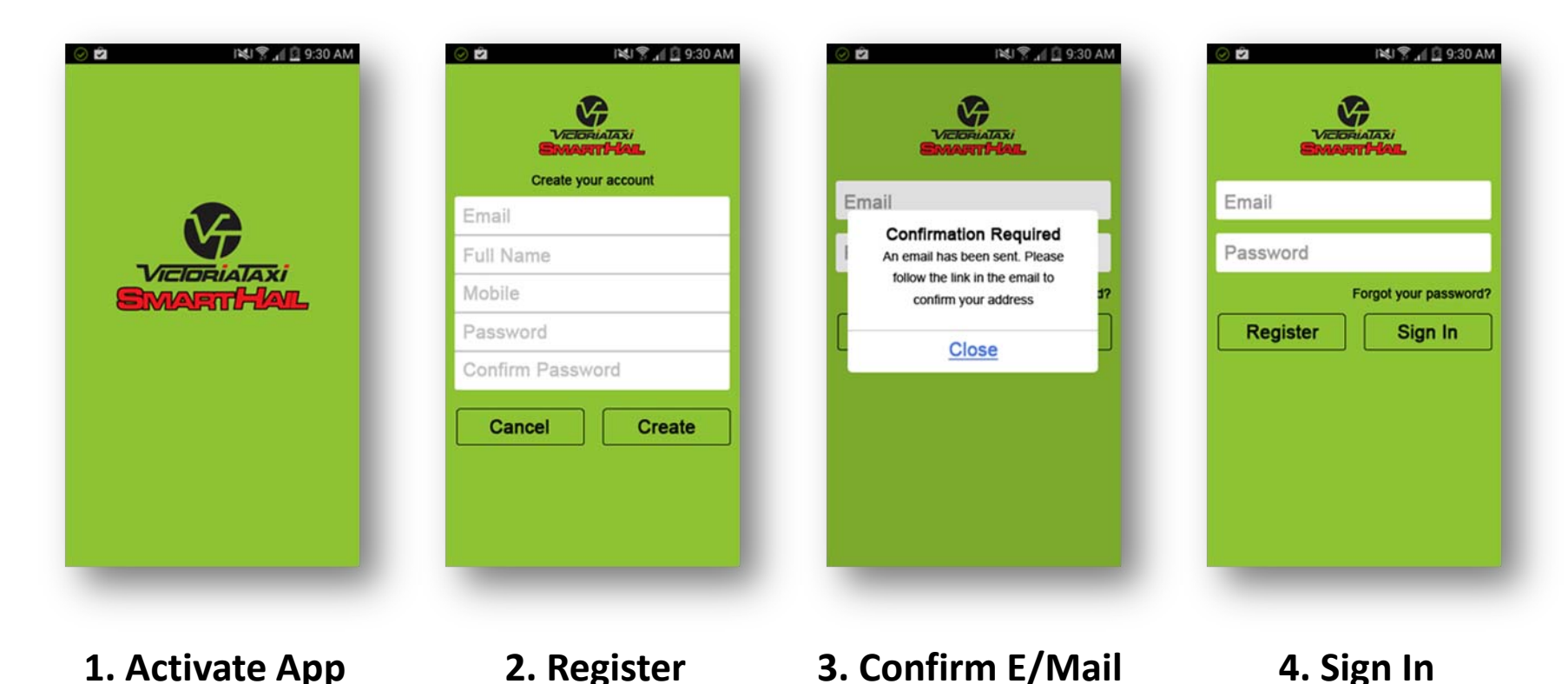

Easy to get started – once you have downloaded the app **1. activate the app**. You will be prompted to register for the app **2. Register**. After completing your name and other details click on the 'Create' button, **3. Confirm E/Mail**. You will received an email with <sup>a</sup> link to activate the app. **4. Sign in**, you are now ready to use SMARTHAIL.

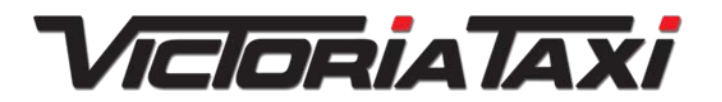

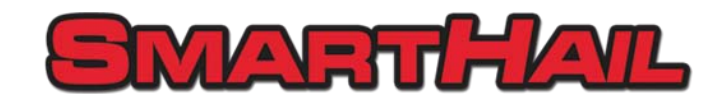

# **Booking Options –** *How to book <sup>a</sup> taxi*

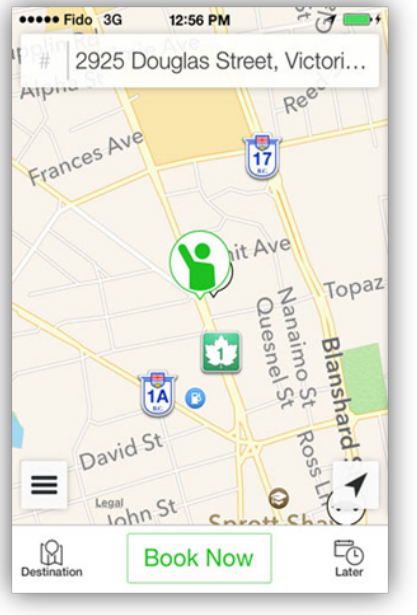

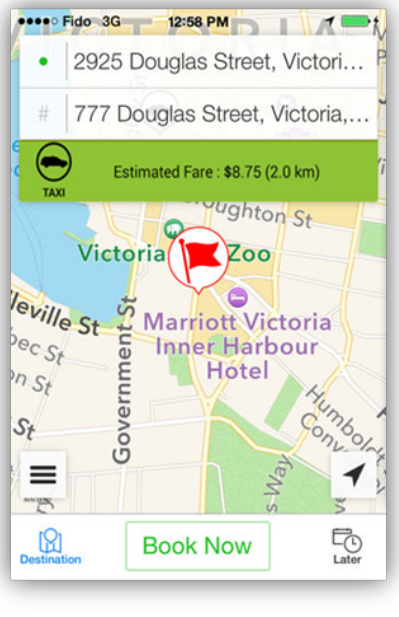

**1. Book Now**

### **2. Get an Estimate**

**3. Simple Pick‐Up or Fare Estimate? 1. Book Now**. Simply allow the app to locatedlocated you by GPS. Check address is correct if not touch the address bar and enter in correct address. **2. Fare Estimate**. To obtain a fare estimate tell the app your pick up address and your drop‐off address.

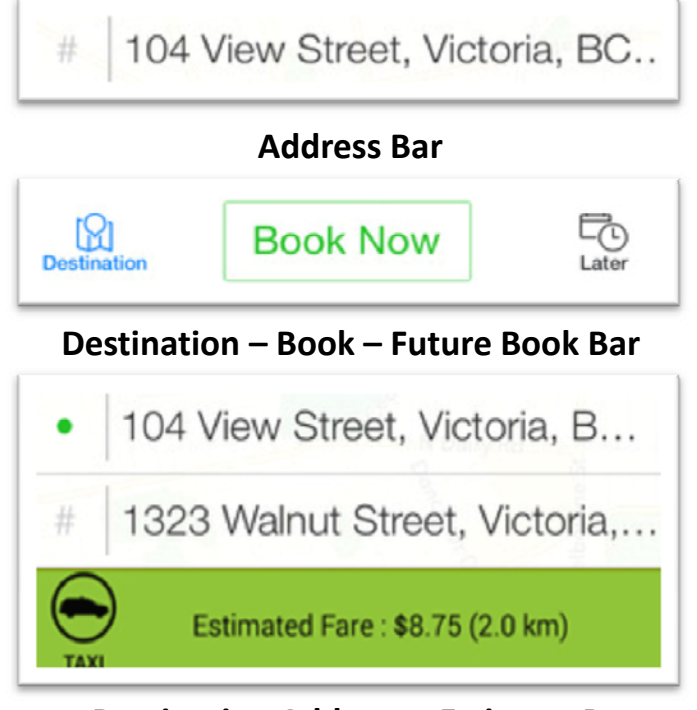

**Destination Address – Estimate Bar**

**3. Destination Button**. To obtain the drop‐off address bar touch the destination button at the bottom of the screen. The drop‐off address bar automatically appears. Once address is entered you will receive an estimate.

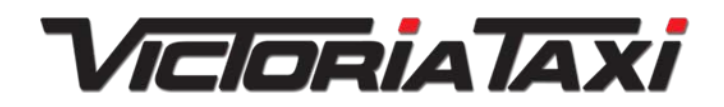

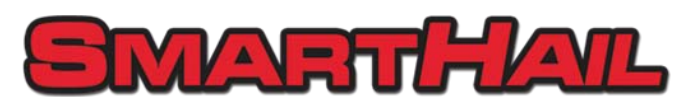

### **Booking Options –** *How to edit <sup>a</sup> booking*

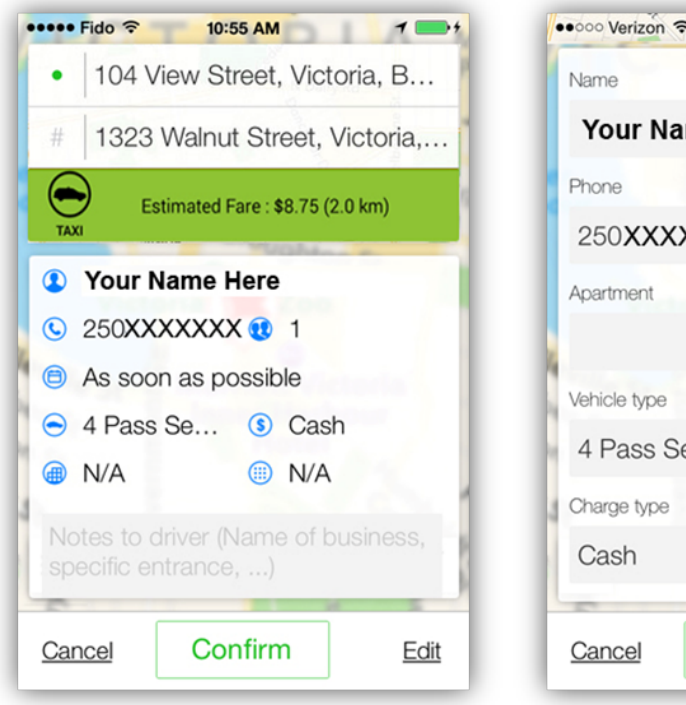

### **1. Trip Confirmation 2. Edit Info**

••○○○ Verizon 〒  $6:21$  AM  $1 * 41%$ **Your Name Here** Passengers 250XXXXXXX  $\overline{1}$ Entry code 4 Pass Sedan  $\rightarrow$  $\rightarrow$ Save

**1. Trip Confirmation**. Summary of the trip details you can edit certain information such as vehicle type or payment method. Simply click 'Edit". **2. Edit Info**. To change vehicle type click on '4 Pass Sedan' for payment changes click on 'Cash'

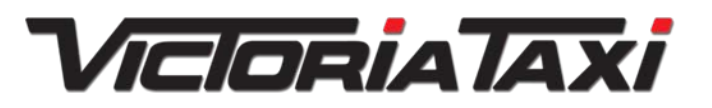

**User Guide© Victoria Taxi ‐ 2014**

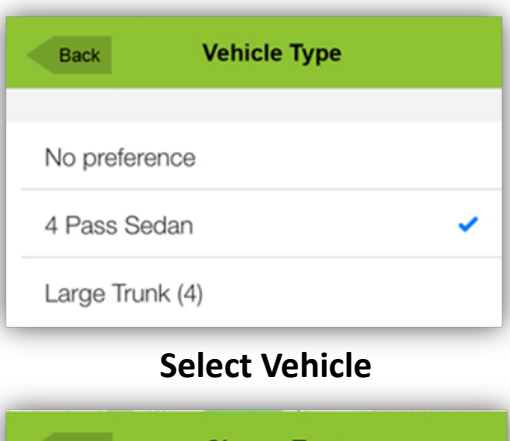

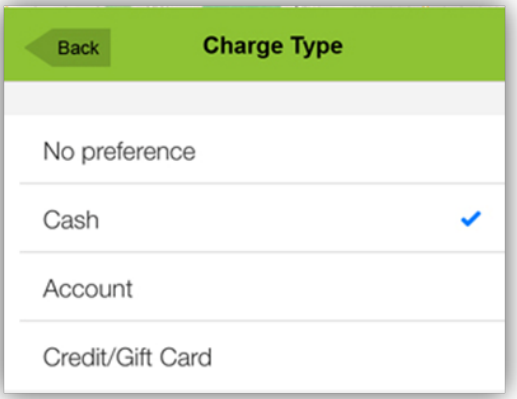

#### **Select Payment Method**

Select the appropriate option For your requirement then hit the 'Save' button

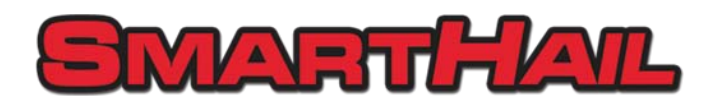

# **Booking Options –** *future book or cancel*

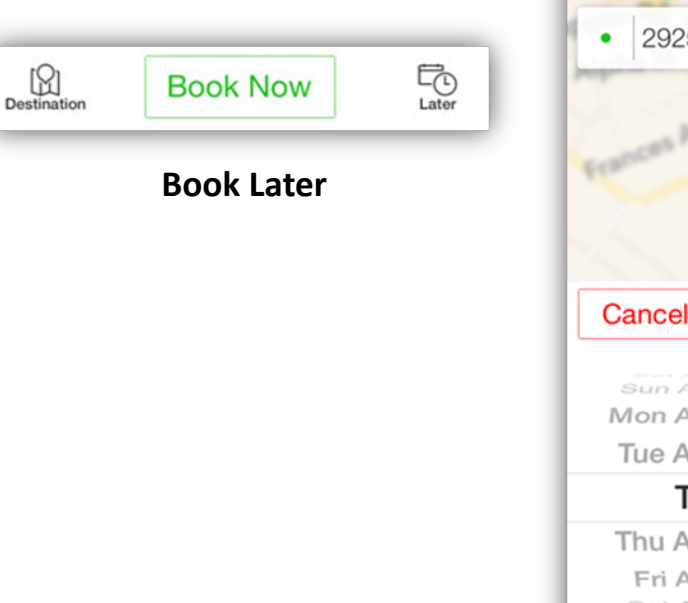

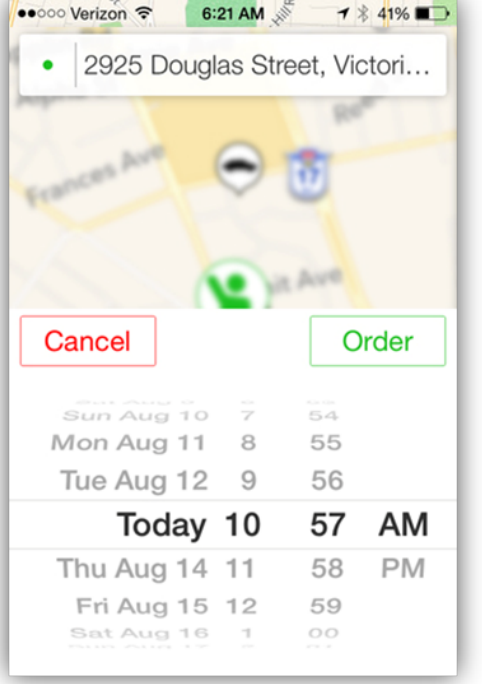

**1. Future**

**1. Future Booking**. You can set up future bookings or 'Time Calls' ideal for early trips to the airport or ferry. Click on the 'Later' icon shown above as 'Book Later'. You can then select <sup>a</sup> time and date from the menu option. Once done hit 'Order'.

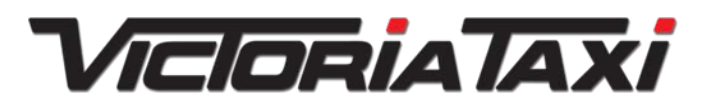

**User Guide© Victoria Taxi ‐ 2014**

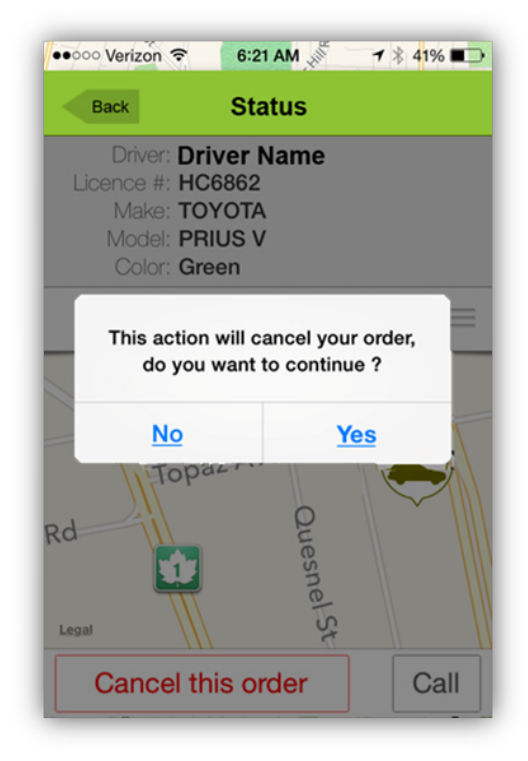

#### **Booking 2. Ride Cancelled**

Simply click on 'Cancel this order' and then confirm the cancellation request.

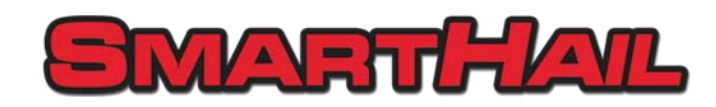

# **Car Scheduled –** *after confirmation*

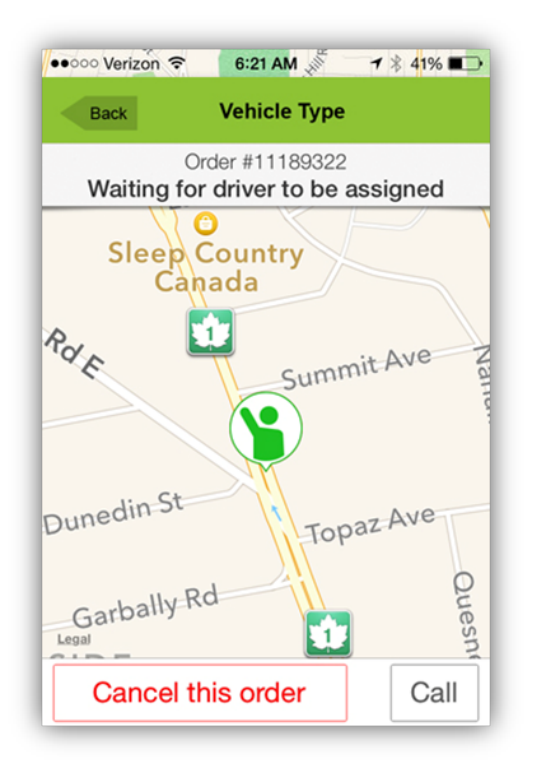

**1. Waiting for car 2. Car assigned**

#### **Once the order is place.**

You will see <sup>a</sup> message to explain that the order is placed and the fare is being offered to the closest car to your location.

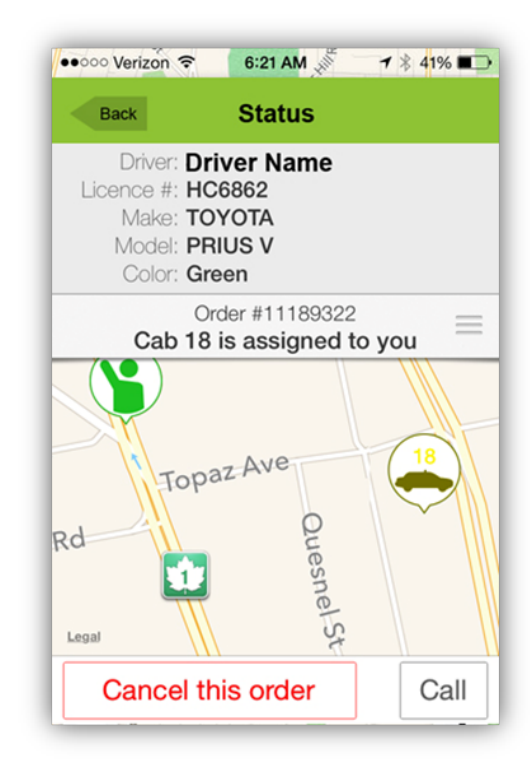

#### **Car is Assigned.**

You can now see that car 18 is assigned to the trip and you can also the vehicle type and the driver name.

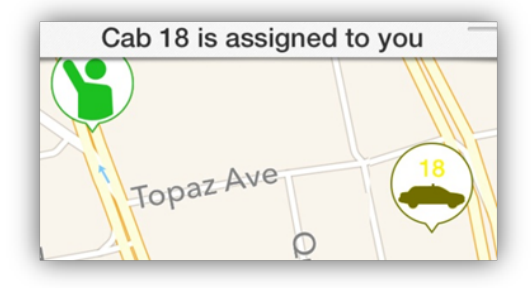

#### **Car is Assigned.**

You can now see your location and the location of the car that is assigned to you. **Note:** if you leave the app open you can follow the taxis route as it gets closer.

#### **3. Location**

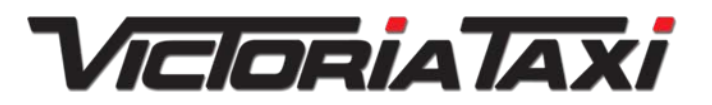

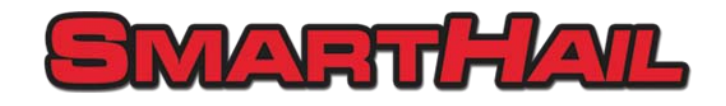

# **Booking Options –** *first time usage*

**Teach your app!** The first time you use the app you may have to teach it <sup>a</sup> few tricks! As with most navigation devices the app obtains position by GPS fixes. So the first time you use it the app may not fix the exact location. Example. You are sitting in <sup>a</sup> coffee shop that is located next door to <sup>a</sup> large hotel. The hotel will in most likelihood have <sup>a</sup> more prominent GPS fix. So you may well see the app acquire the address for the hotel and not your location. This can be fixed easily.

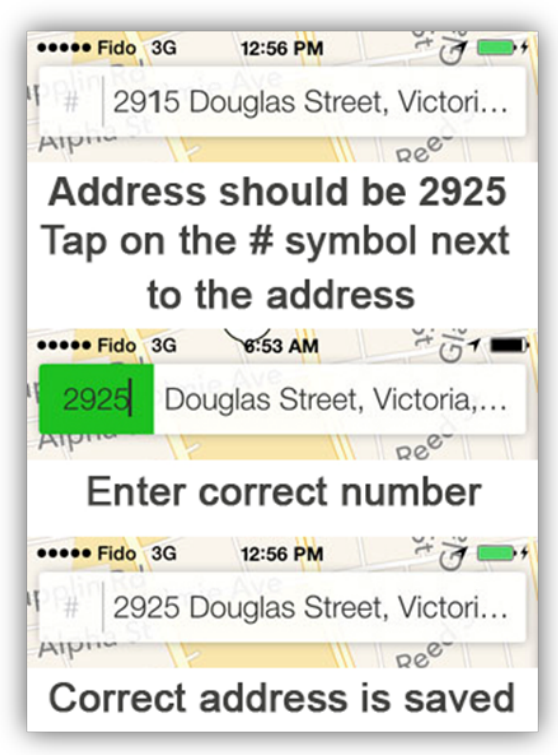

### **1. Manual Correction**

If street number is incorrect tap on the # sign and correct the address.

### **2. By Auto GPS**

Manually type in address and let the auto‐locate findaddresses in the area for you.

You can also correct the drop‐ off address the same way you corrected the pick‐up address.

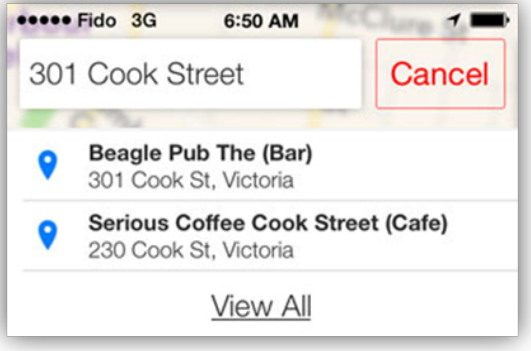

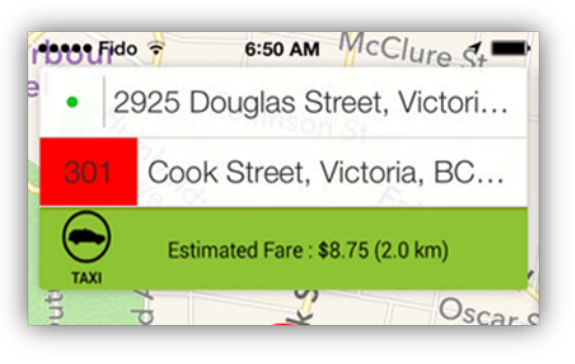

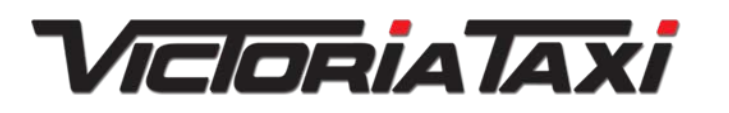

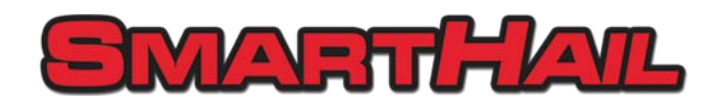

## **Back Office –** *Stuff you can change*

**Change your app!** The app comes with <sup>a</sup> useful back office and there is <sup>a</sup> lot of stuff in there that you can change or edit easily.

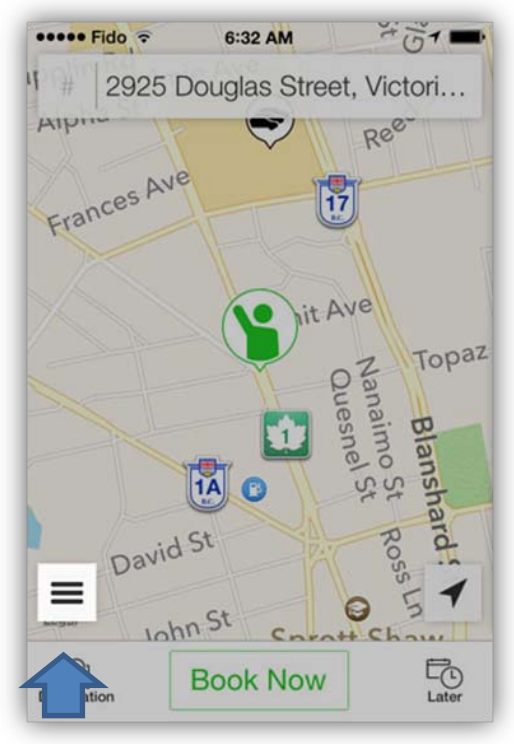

#### **1. Go to back office**

If street number is incorrect tap on the # sign and correct the address.

### **2. Back Office Options**

You can configure many things in the back office such as History, Locations, Update Account such as change email address or add new cell‐phone number. You can also report any problems that you may encounter. Or simply call Victoria Taxi.

There is even <sup>a</sup> tutorial with the basic screens.

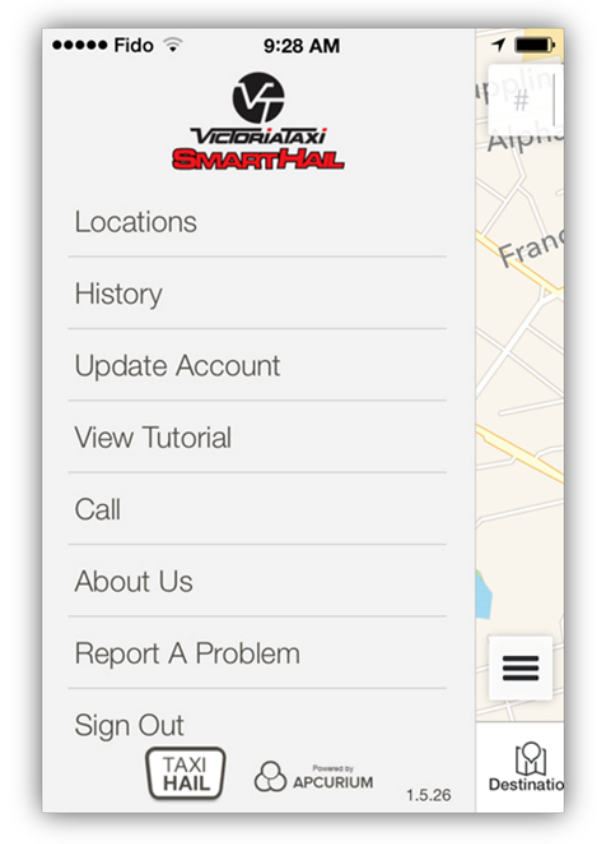

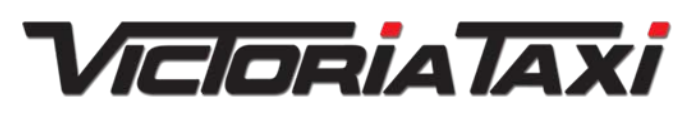

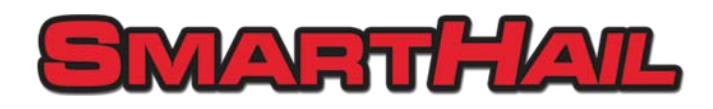

### **Back Office –** *Stuff you can change*

●●○○○ Verizon <del>?</del>

**Back** 

**Add location** 

home

**Beagle on Oxford** 

**Manage Locations or History!** The app stores history of trips that are completed or booked and you can use this to build <sup>a</sup> profile, or amend addresses.

6:21 AM

**Locations** 

301 Cook Street, Victoria, BC V8V 3...

Select to add a new location

 $1 * 41%$ 

᠈

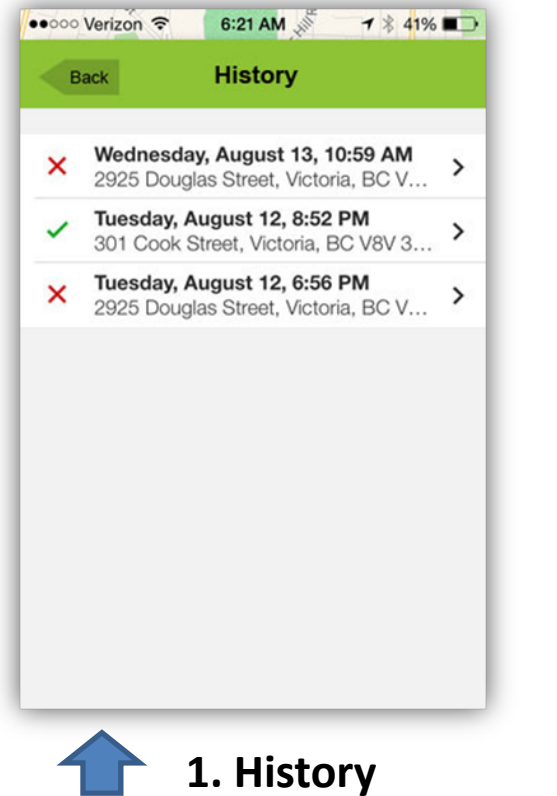

From back office select 'history' and you can see <sup>a</sup> list of trips stored by the app.

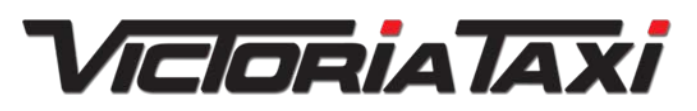

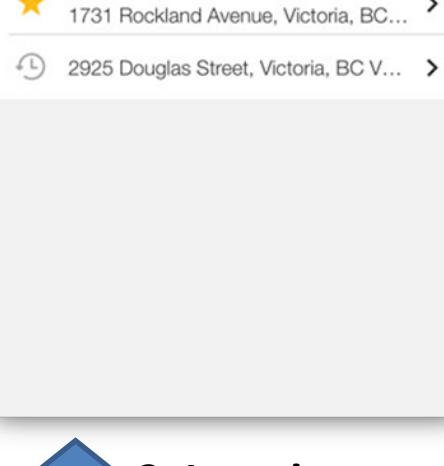

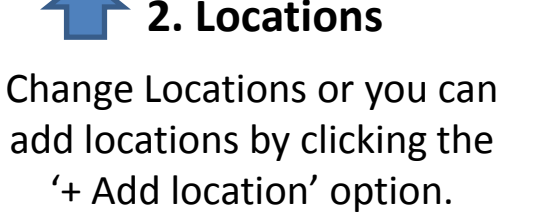

**User Guide© Victoria Taxi ‐ 2014**

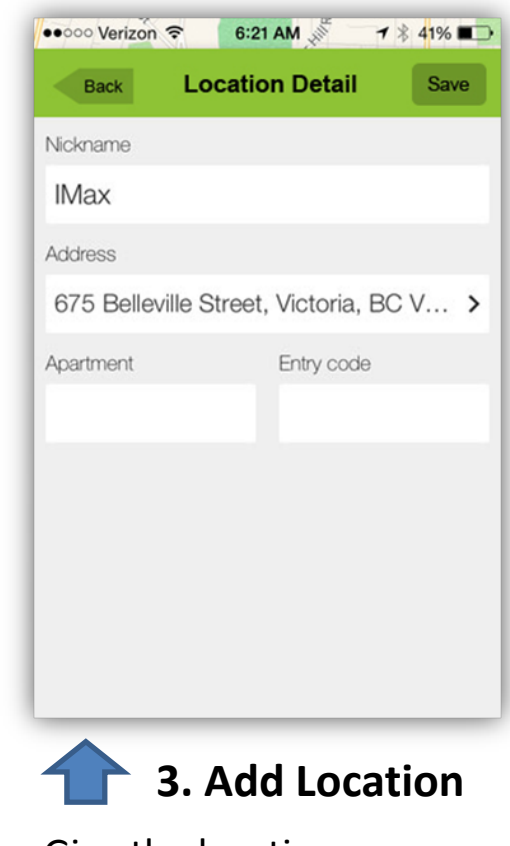

Give the location a name or nick‐name and place in the address.

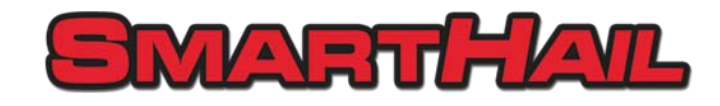

## **Back Office –** *Stuff you can change*

**Favorites!** The app will eventually recognise addresses or locations that are used regularly and you will be able to book from stored favorites.

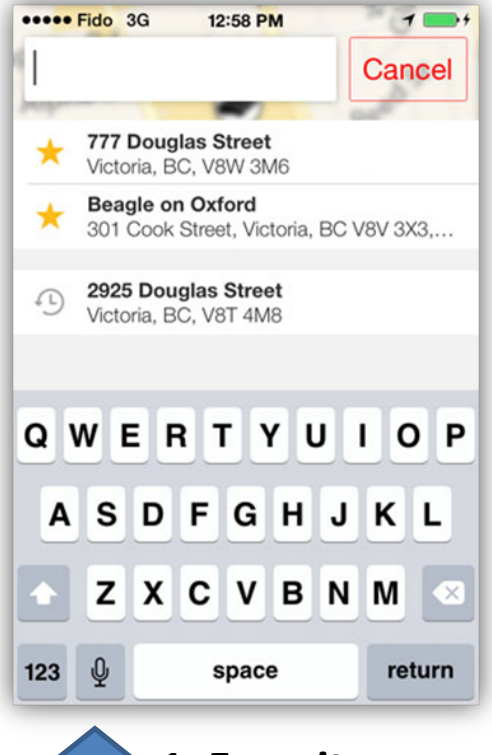

**1. Favorites**

To book by favorite select the save address and click on it once.

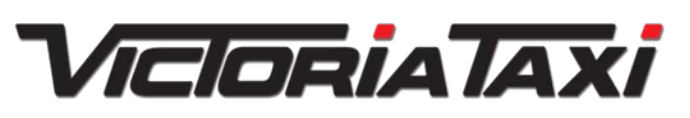

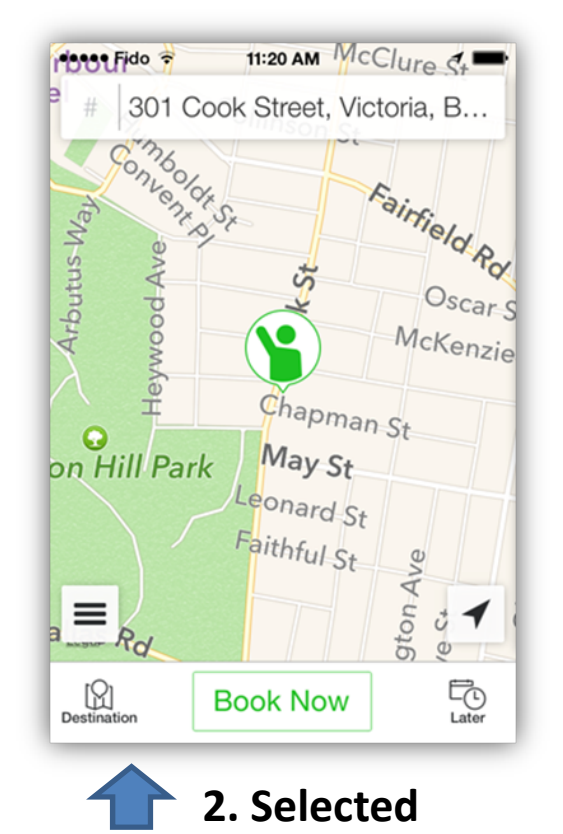

The booking screen now shows your favorite location as your pick up address.

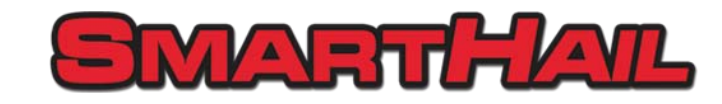

### **Website Booking –** *Book from home*

**Webpage Booking!** You can book from the website link visit [http://victoriataxi.com](http://victoriataxi.com/) and follow the book online link or visit <u><https://services.taxihail.com/VictoriaTaxi/></u> . The same email address and password are used.

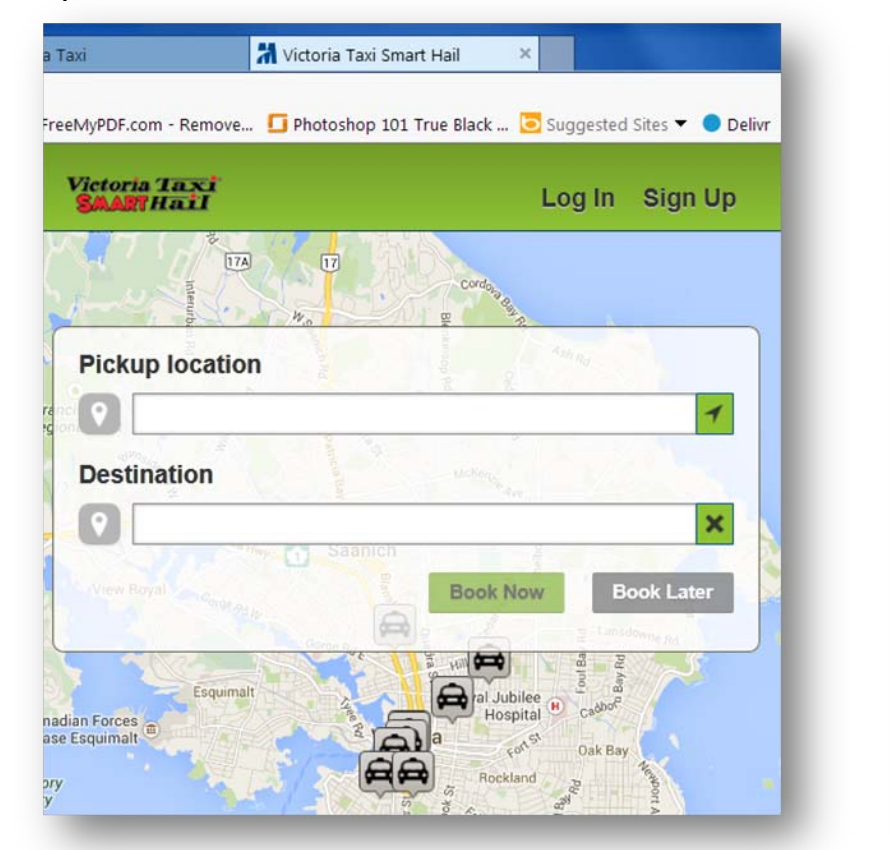

**1. Direct Link**To book on website

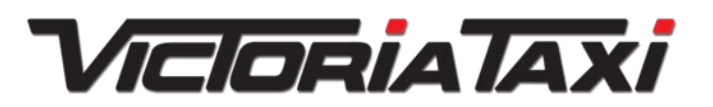

**User Guide© Victoria Taxi ‐ 2014**

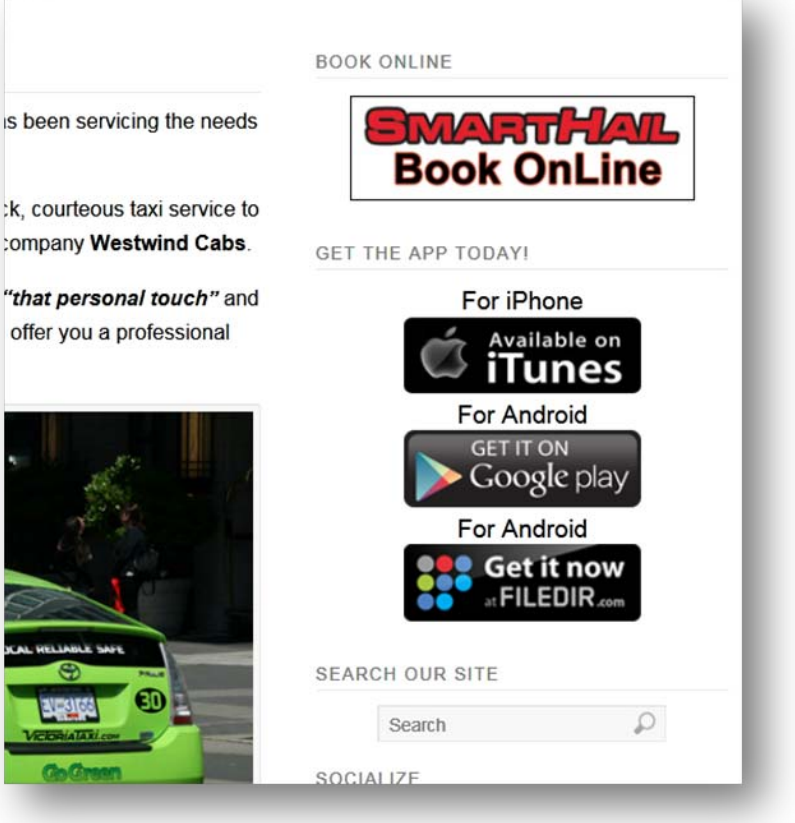

**2. Victoria Taxi Link** Link from our Website

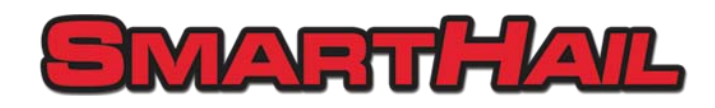

### **Account Editing –** *repair or restore*

**The website app.** The website app allows you to changes passwords or recover passwords if lost you can also edit other details associated to your account.

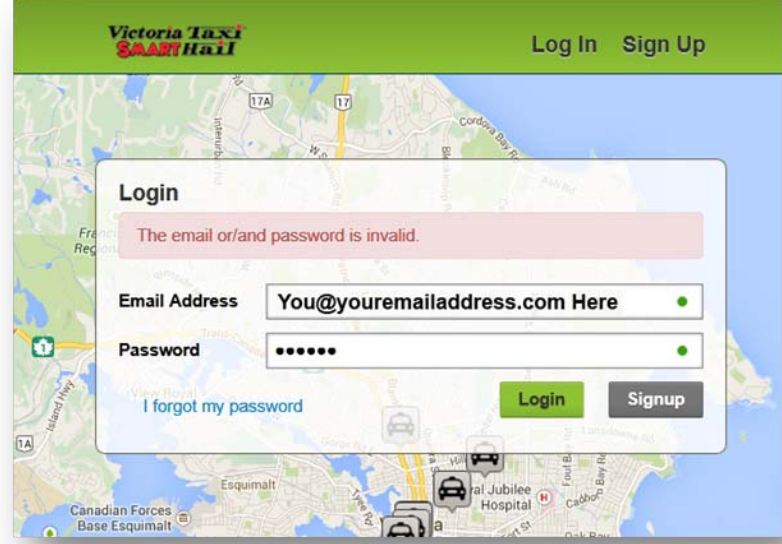

#### **1. Password Error**

If you forget password then you will not be able to proceed.

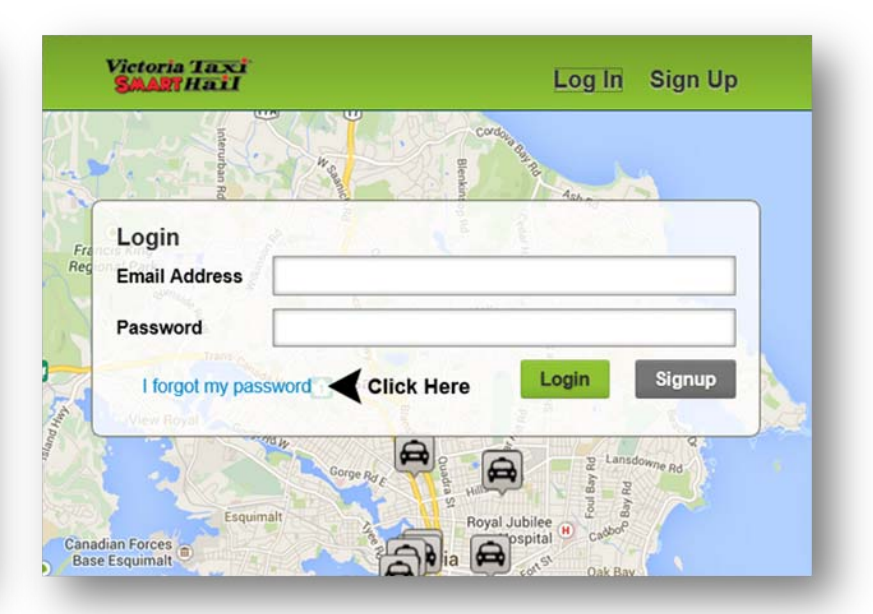

#### **2. Forgot Password**

If you cannot get your password or have forgotten it then click on I forgot my password link.

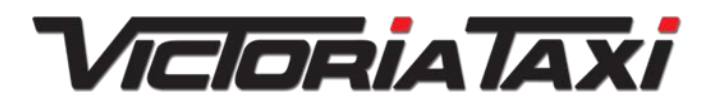

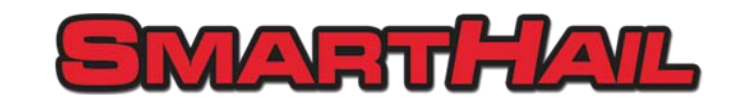

### **Account Editing –** *repair or restore*

**The website app.** The website app allows you to changes passwords or recover passwords if lost you can also edit other details associated to your account.

*Victoria Taxi*<br>SAAFTHaII

Canadian Forces

**Base Esquimalt** 

 $17A$ 

 $\overline{17}$ 

An email with new password has been sent to you.

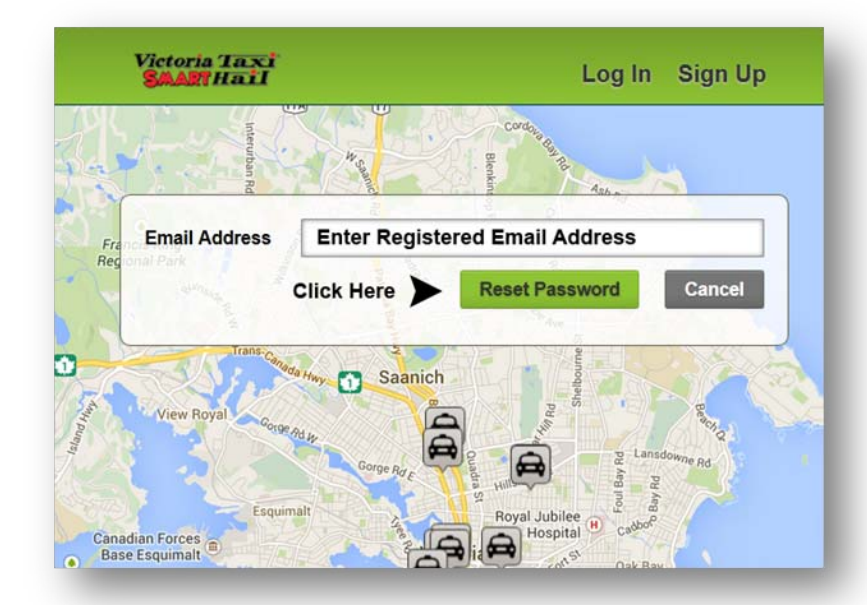

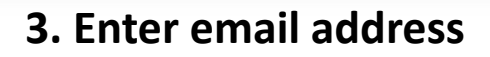

Enter email address that you used to register for the app, then click on 'Reset Password'

# **4. Notification**

Check email for link with newpassword this will normally look something like H456THY.

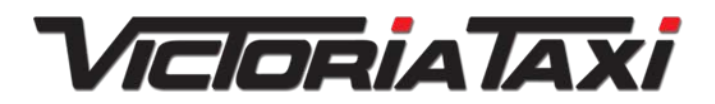

**User Guide© Victoria Taxi ‐ 2014**

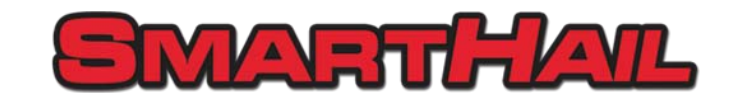

Log In Sign Up

OK

### **Account Editing –** *repair or restore*

**The website app.** Once you have received temp password log in and then reset password.

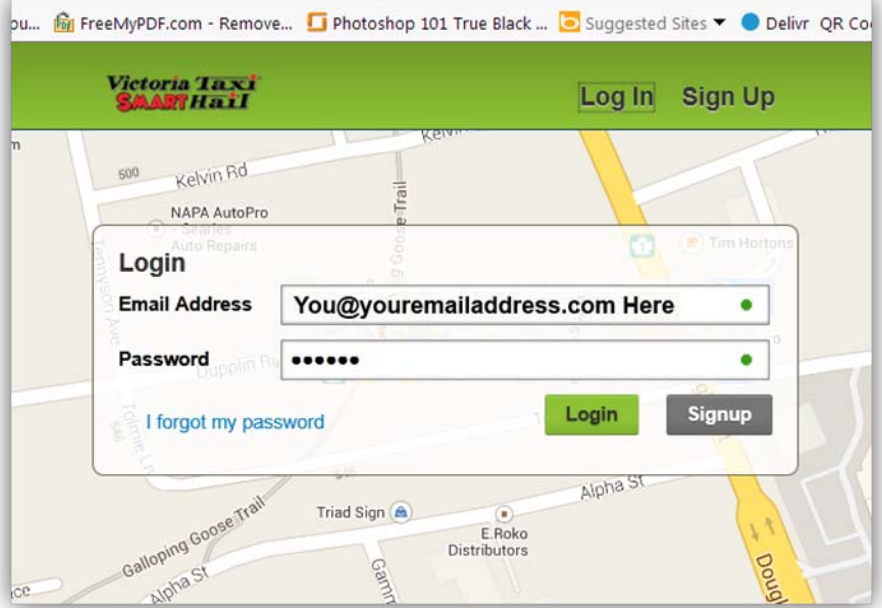

#### **5. Login with new password**

Login with email address and the new temp password, then click on 'Login'

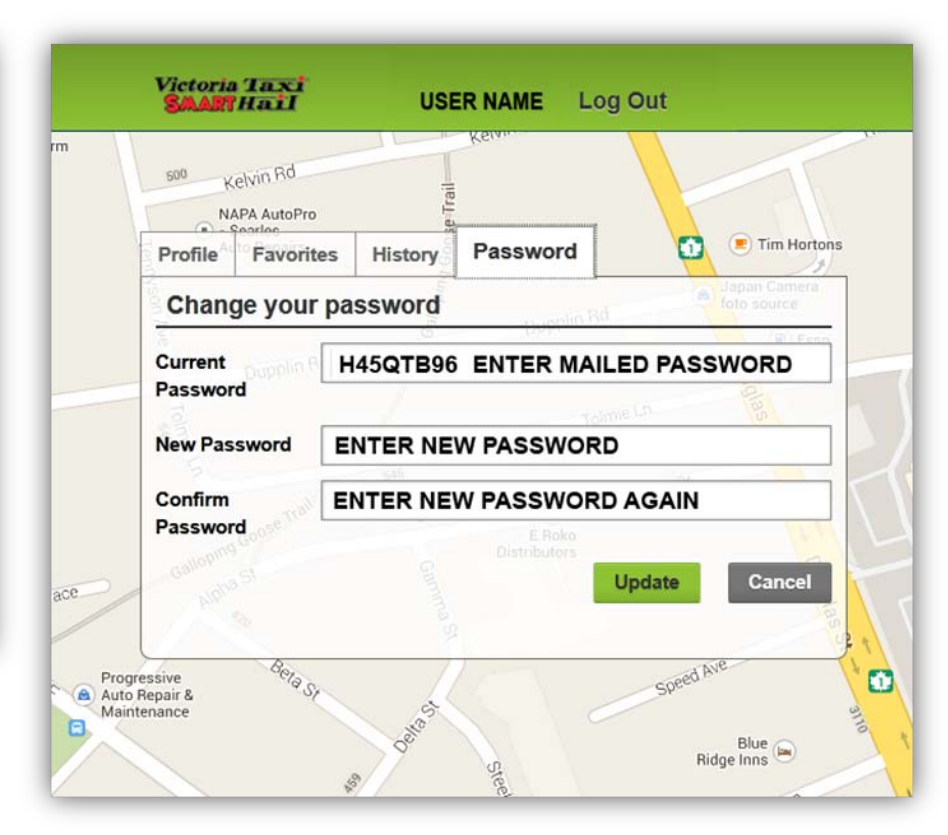

#### **6. Reset Password**

Change the temporary password to one that you can easily remember.

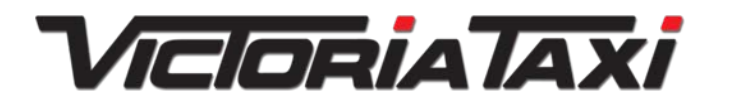

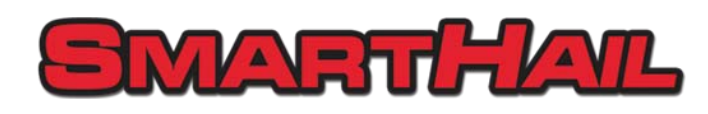

### **Account Editing –** *edit profile options*

**Profile Options.** Once you have logged in you can change profile settings.

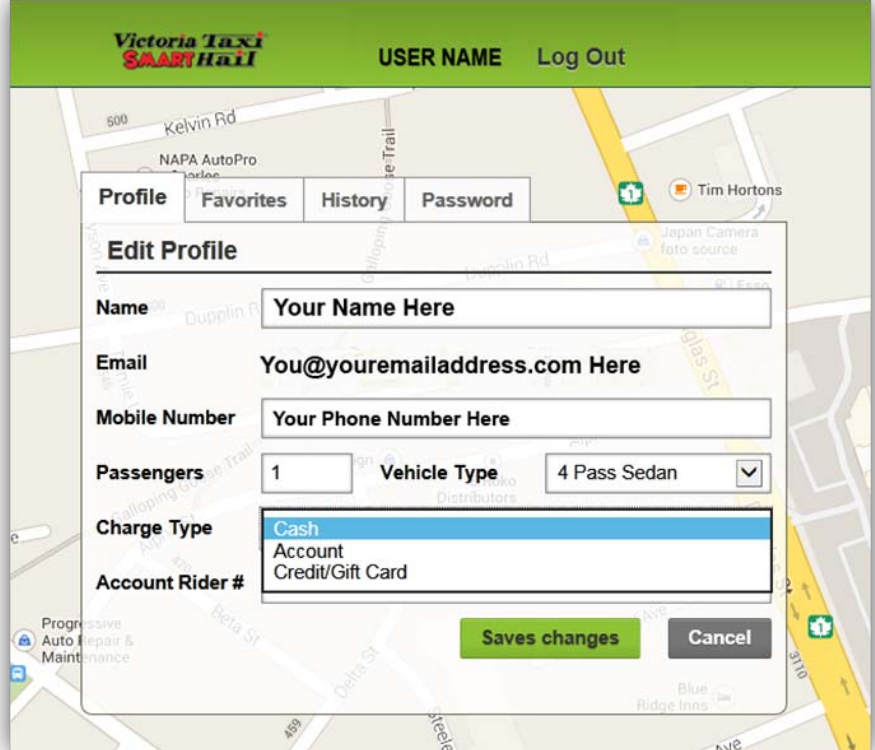

**7. Change default payment method** If you normally pay by cash select cash, or account for example. Once done hit 'Save changes' button.

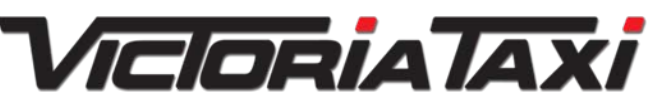

**User Guide© Victoria Taxi ‐ 2014**

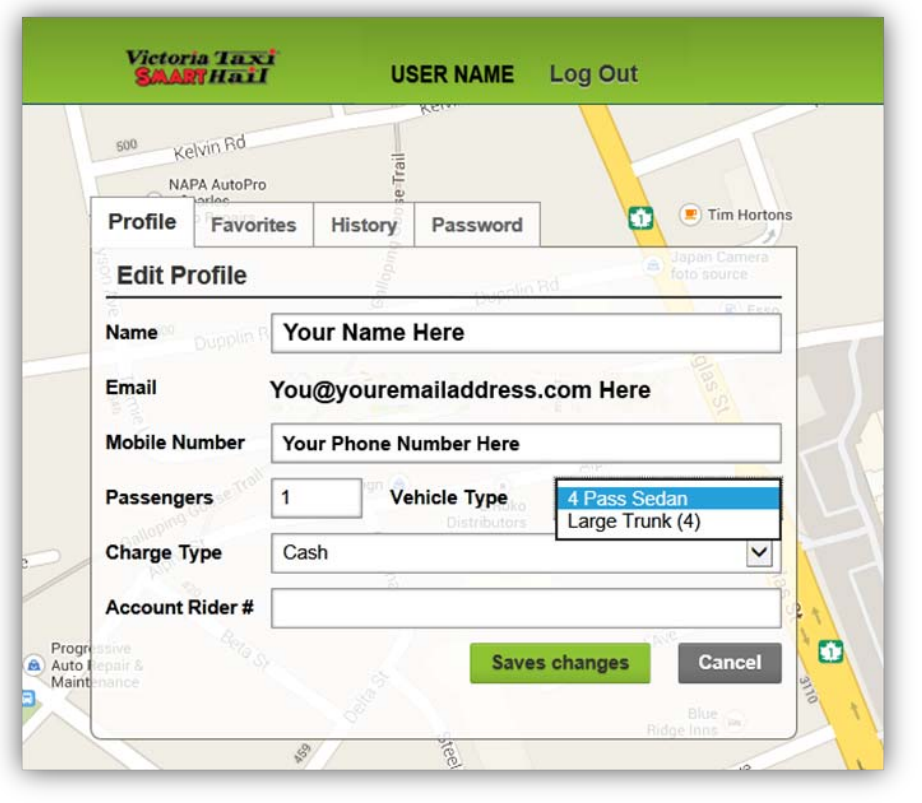

#### **8. Change Vehicle Type**

If you are going to the airport and need space for luggage select Large Trunk (4).

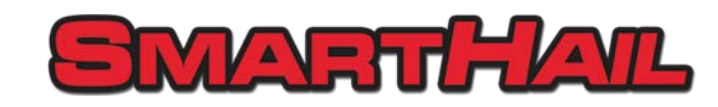

### **Account Editing –** *edit profile options*

**Profile Options.** Once you have logged in you can change profile settings.

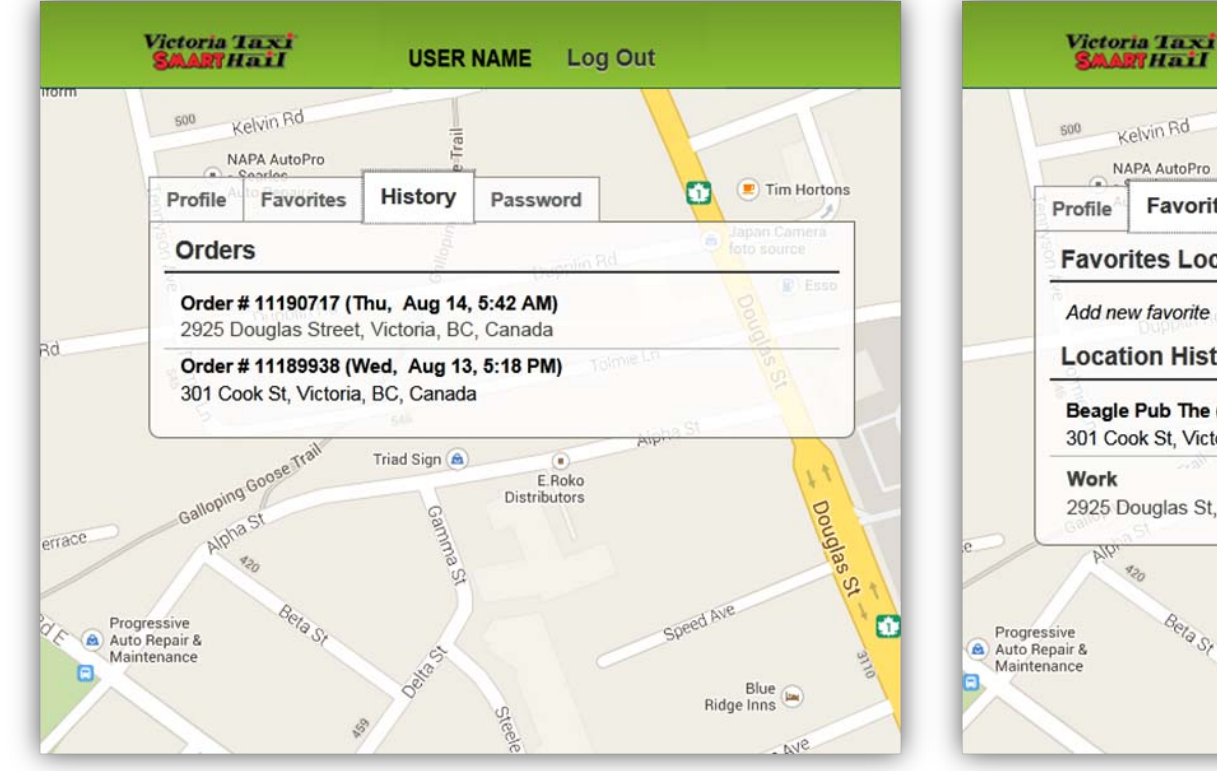

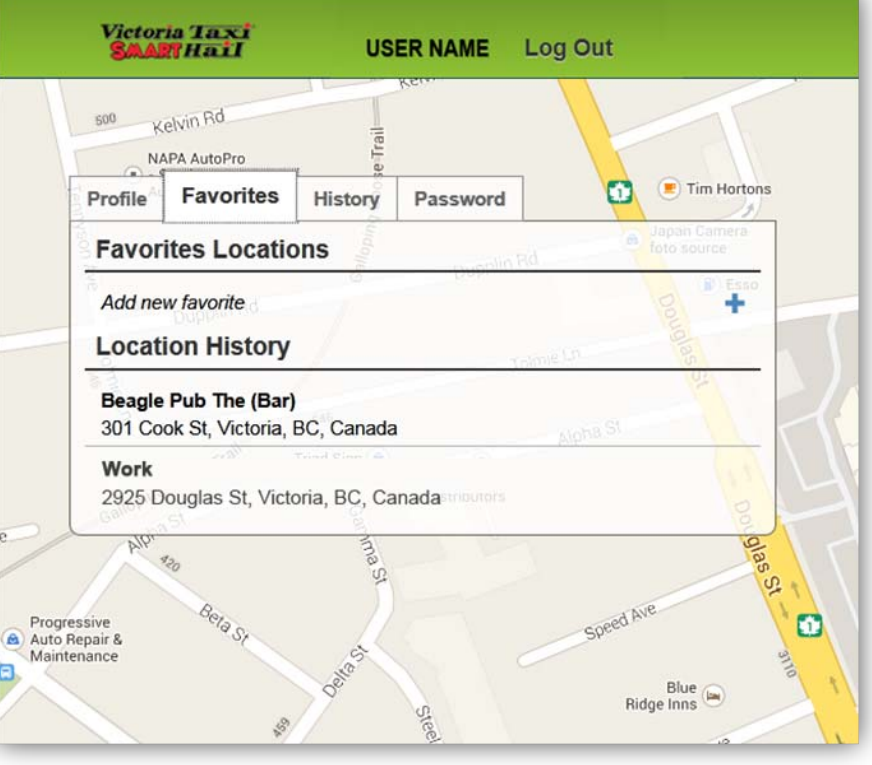

**9. History** Check and change history options

**10. Favorites**Edit or add to favorites. To add to favourites click on the '+' icon

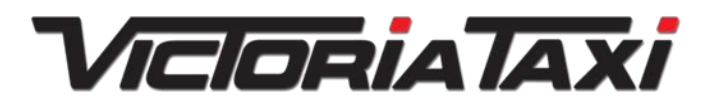

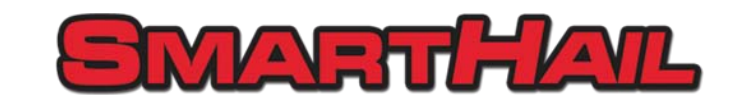

### **Notice to Users**

Victoria Taxi SmartHail is available for download for android and iphone users to download please visit [http://victoriataxi.com](http://victoriataxi.com/) and click on the download link.

Victoria Taxi does not use your personal information for marketing or advertising purposes. Your email address and phone number are used to post your booking to our automated Dispatch system.

Victoria Taxi reserves the right to remove users who are seen to abuse or deliberately misuse the app.

Notice to people in Australia, this app does not cover the state of Victoria in Australia. Notice to people in Victoria Texas, this app does not cover the state of Texas.

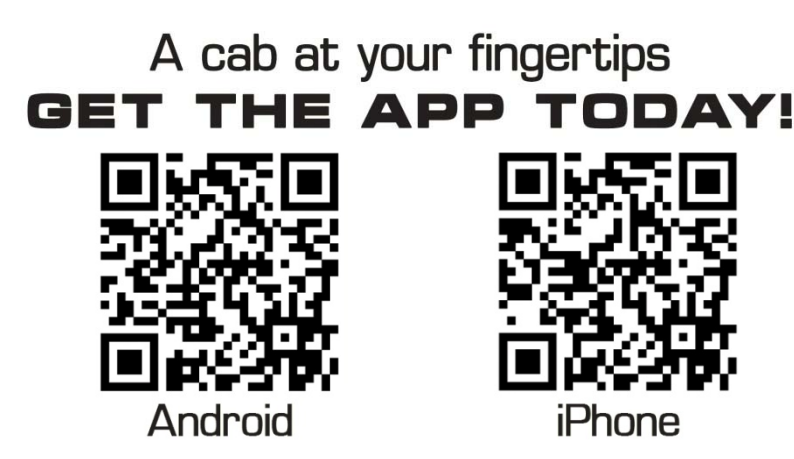

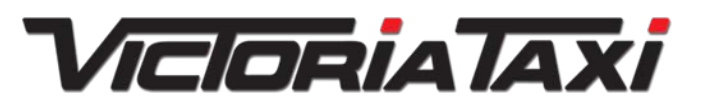

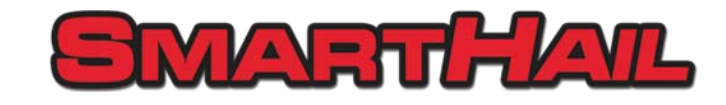

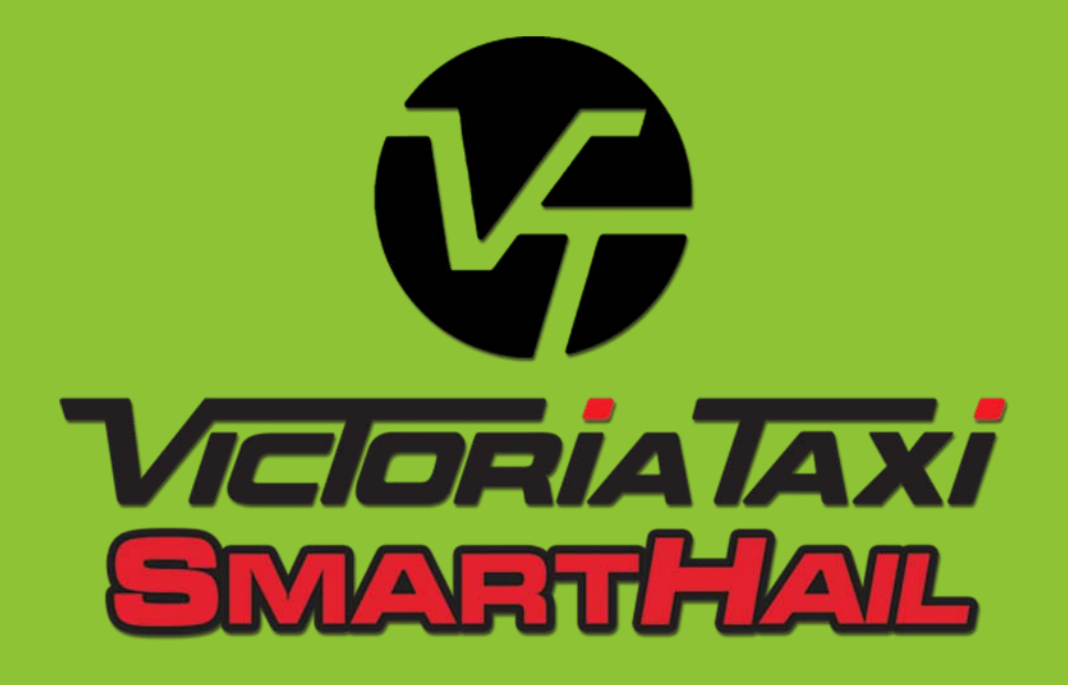

*Booking <sup>a</sup> taxi just got easier!*